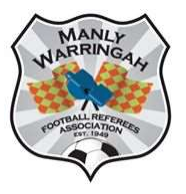

## **MWFRA**

## Dribl MatchSheet Instructions

Using the latest Dribl app on your phone

## MATCHSHEETS MUST BE COMPLETED ON THE DAY OF THE GAME

- 1. Log onto Dribl app or website
- 2. Click on Match Centre
- 3. Click on Schedule
- 4. Click on the game you have just officiated from your allocations.
- 5. Click on Match Sheet
- 6. Click on Referees
- 7. Click on the grey tick beside your name and any AR's names to change to a green tick to indicate you were present at the game. This must be completed prior to entering the score.
- 8. Click on the arrow next to 'Availability' to return to the Matchsheet screen
- 9. Scroll down and click on Scores Use the boxes to enter the scores for each team. Click on Save. You cannot enter scores until you have entered your name.
- 10. If you have Yellow or Red Cards to Enter click on Cards
	- a. Click on Add Card.
	- b. Click on the team logo that the player belonged to
	- c. Click on Player
	- d. Select the player from the list
	- e. Click on Offence select the correct yellow or red card
	- f. Click on Period/Normal Time
	- g. Enter the minute of the game when the offence occurred.
	- h. Click on Done
- 11. Repeat for other cards
- 12. Once this is completed click on the arrow next to Complete Matchsheet, tick any questions asked and click on COMPLETE

## DO NOT USE DRIBL REPORTS TO COMPLETE RED CARD REPORTS, CITATIONS OR INCIDENTS

All red card reports (including R7) should be completed at www.mwfra.org.au/reporting/